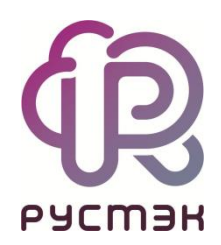

# **РУСТЭК.VDI**

# Инструкция по настройке SAML в ADFS для Single Sign-On

Релиз 4.1

### Оглавление

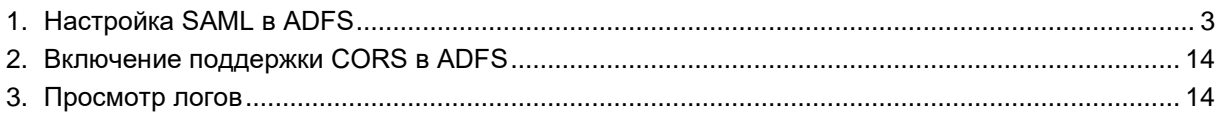

Если предполагается использование функционала Single Sign-On (далее - SSO), прежде, чем начать работу в панели управления РУСТЭК.VDI, необходимо выполнить данную инструкцию.

# <span id="page-2-0"></span>**1. Настройка SAML в ADFS**

Раздел описывает настройку Security Assertion Markup Language (далее SAML) в Active Directory Federation Services (далее ADFS) для реализации Single Sign-On (SSO) между Identity Provider и Service Provider:

- 1. Подключитесь к ВМ, где установлена АDFS.
- 2. Откройте приложение **Управление ADFS**.
- 3. В открывшемся окне выберите **Отношение доверия проверяющей стороны** и нажмите **Добавить отношение доверия проверяющей стороны**.

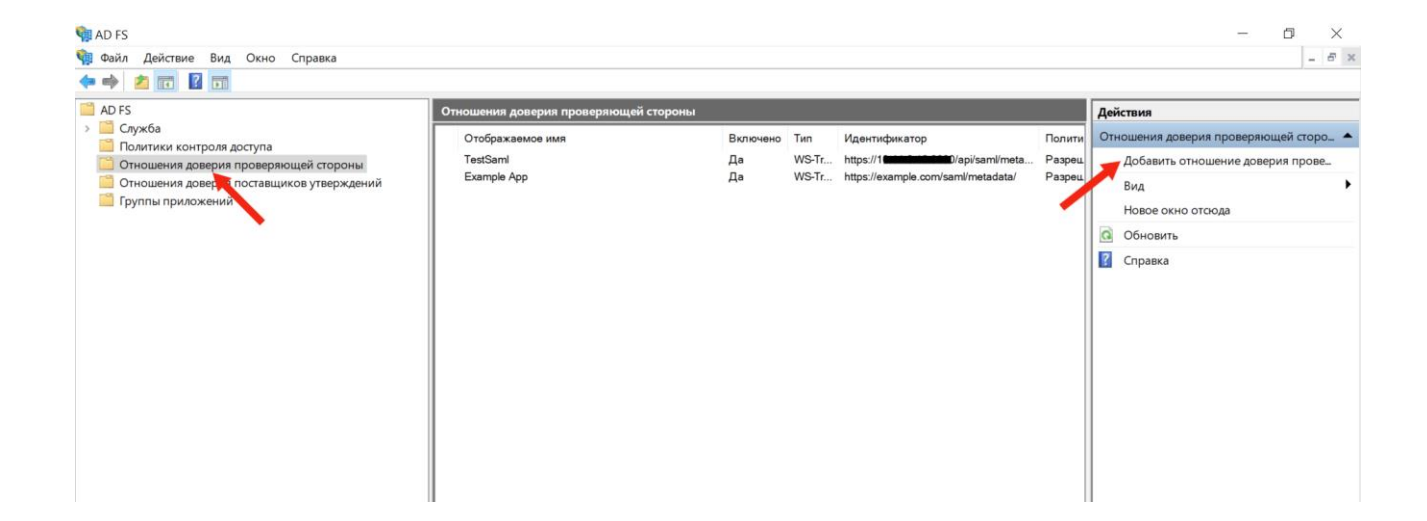

4. Убедитесь, что в открывшемся мастере переключатель установлен на значении **Поддерживающие утверждения**. Нажмите **Запустить** для продолжения настройки.

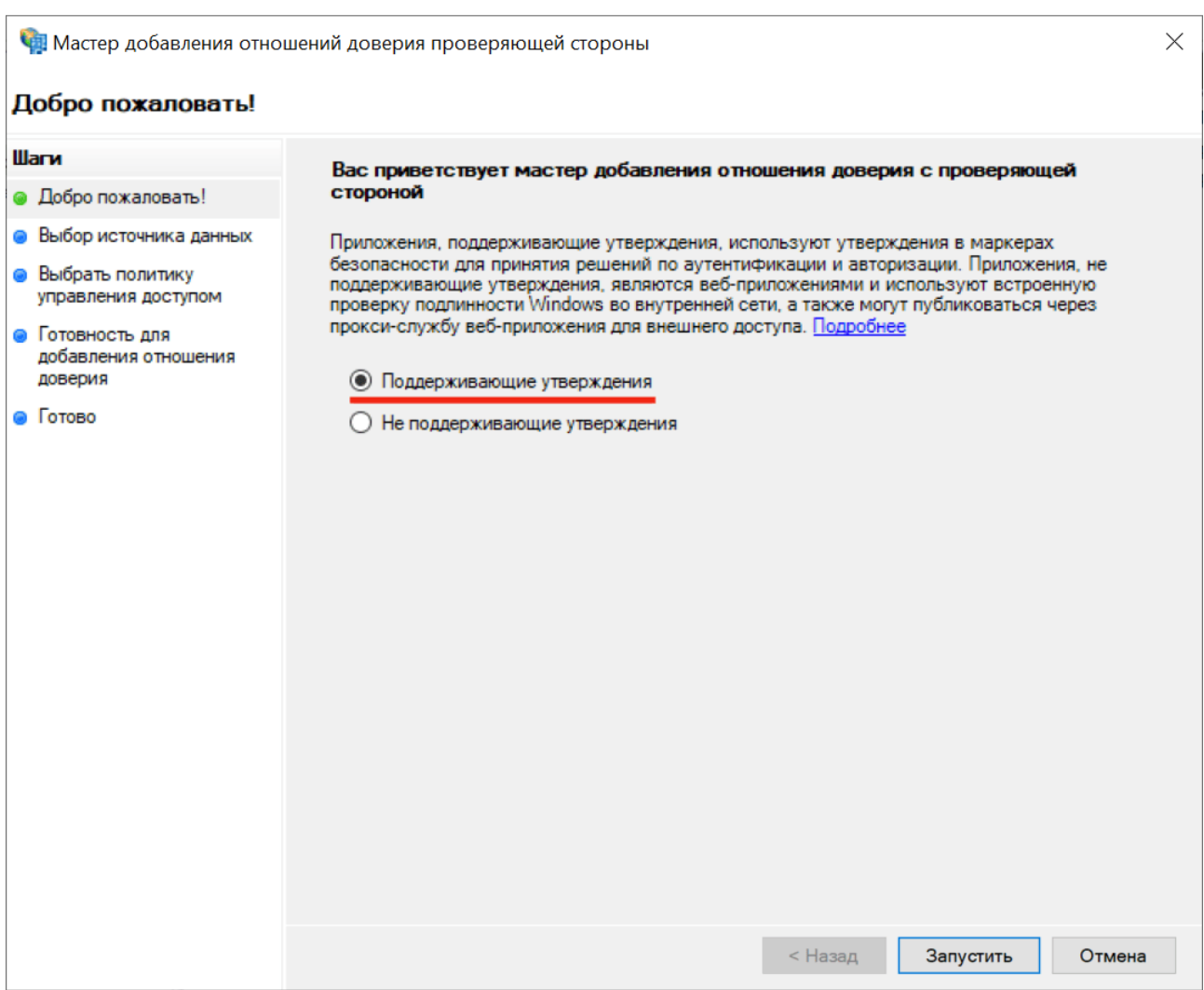

Обзор.

5. В окне выбора источника данных выберите **Ввод данных о проверяющей стороне вручную** и нажмите **Далее**.

**В Мастер добавления отношений доверия проверяющей стороны** 

#### Выбор источника данных

#### Шаги

• Выбрать политику

• Готовность для

доверия

⊜ Готово

управления доступом

добавления отношения

- Добро пожаловать! ○ Импорт данных о проверяющей стороне, опубликованных в Интернете или локальной сети • Выбор источника данных Выберите данный параметр, чтобы импортировать требуемые данные и сертификаты из организации проверяющей стороны, которая публикует метаданные федерации в Интернете или • Указание отображаемого в локальной сети. имени • Настройка сертификата Адрес метаданных федерации (имя узла или URL-адрес): • Настройка URL-адреса Пример: fs.contoso.com или https://www.contoso.com/app • Настройка идентификатора
	- Импорт данных о проверяющей стороне из файла

Выберите данный параметр, чтобы импортировать требуемые данные и сертификаты из организации проверяющей стороны, которая экспортировала метаданные федерации в файл. Убедитесь, что этот файл получен от доверенного источника. Этот мастер не будет проверять источник файла.

Выберите способ, используемый мастером для получения данных об этой проверяющей стороне:

Местоположение файлов метаданных федерации:

• Ввод данных о проверяющей стороне вручную

Выберите данный параметр, чтобы ввести требуемые данные об организации проверяющей стороны вручную.

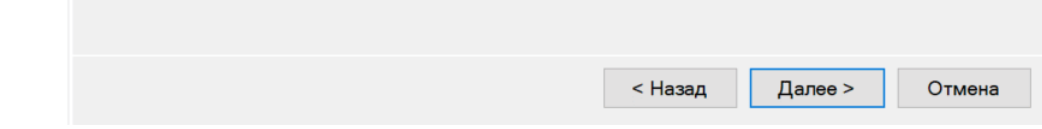

### 6. Введите отображаемое имя для проверяющей стороны и нажмите **Далее**.

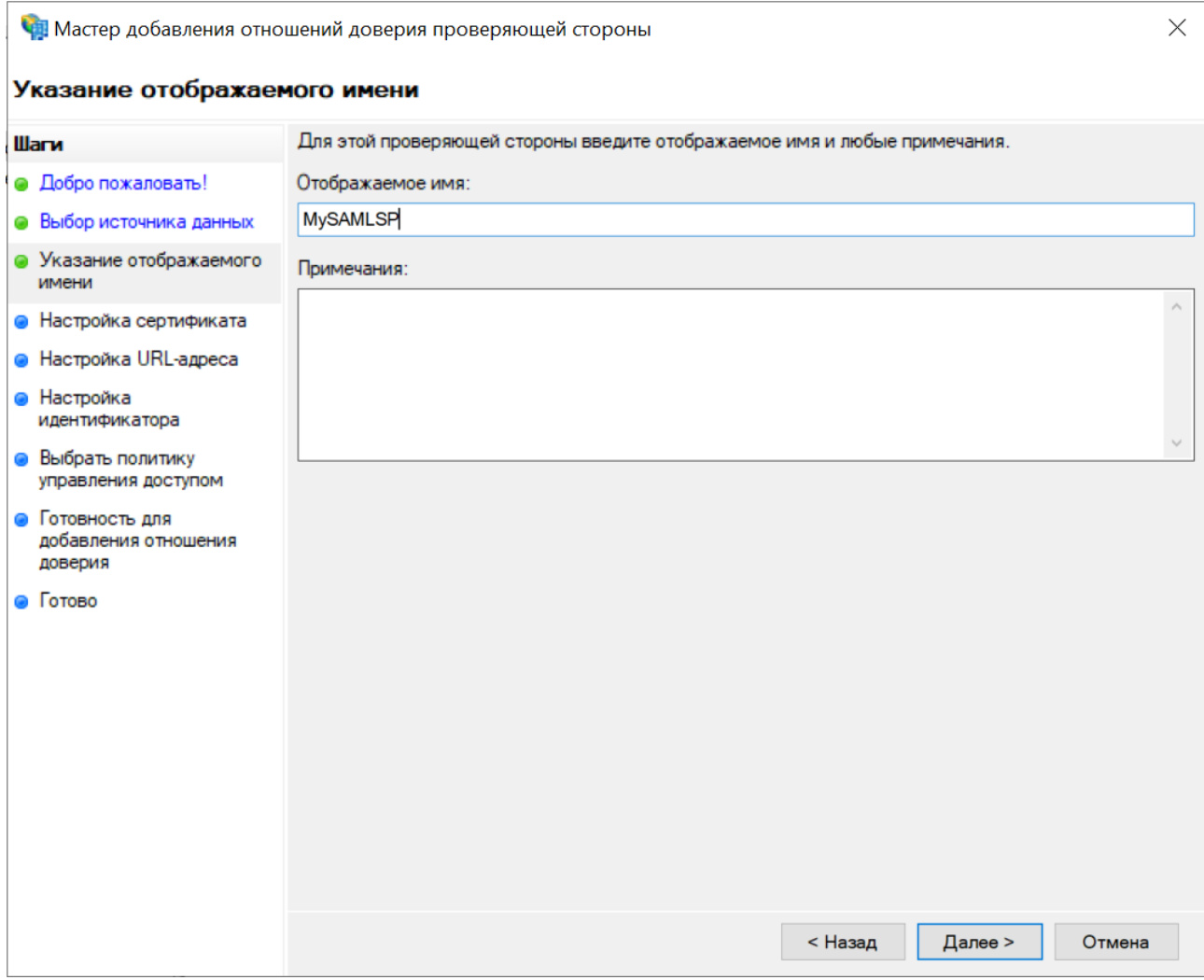

7. Выберите сертификат Service Provider в формате .CER и нажмите **Далее**.

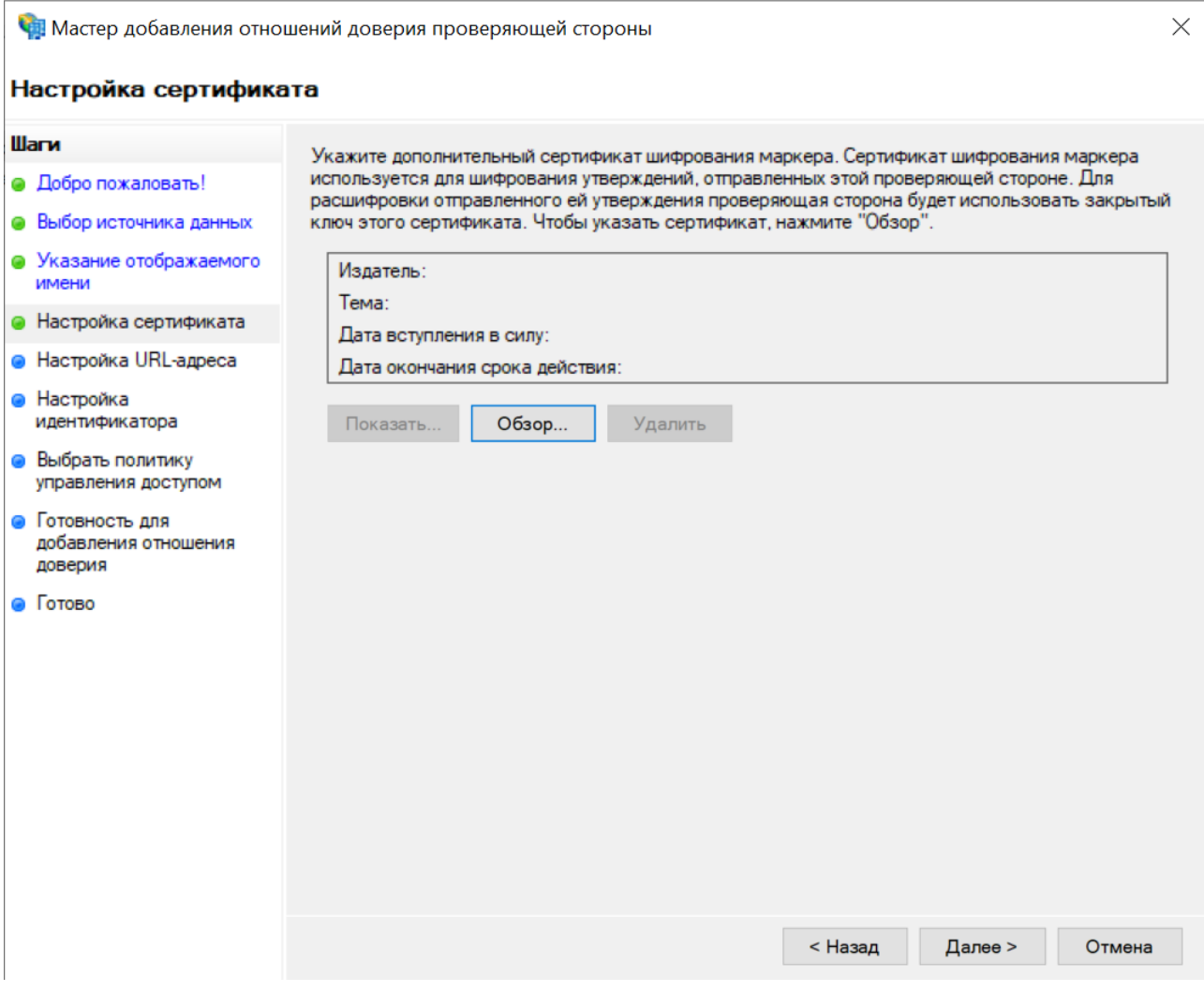

- 8. (Опционально) Если файл в формате .CRT, то его необходимо конвертировать в .CER. Для конвертации сертификата выполните следующие действия:
	- Нажмите дважды на сертификат .СRT.
	- Перейдите в раздел **Состав** и нажмите **Копировать в файл...**.
	- В открывшемся мастере экспорта:
		- a. Нажмите **Далее**.
		- b. Выберите **Файлы x.509 (.CER) в кодировке Base-64**.
		- c. Нажмите **Далее**.
	- Укажите расположения для сохранения конвертированного .CER, нажмите **Далее** и **Готово**.

### 9. Включите поддержку протокола SAML 2.0 WebSSO и укажите ASC URL вашего Service Provider.

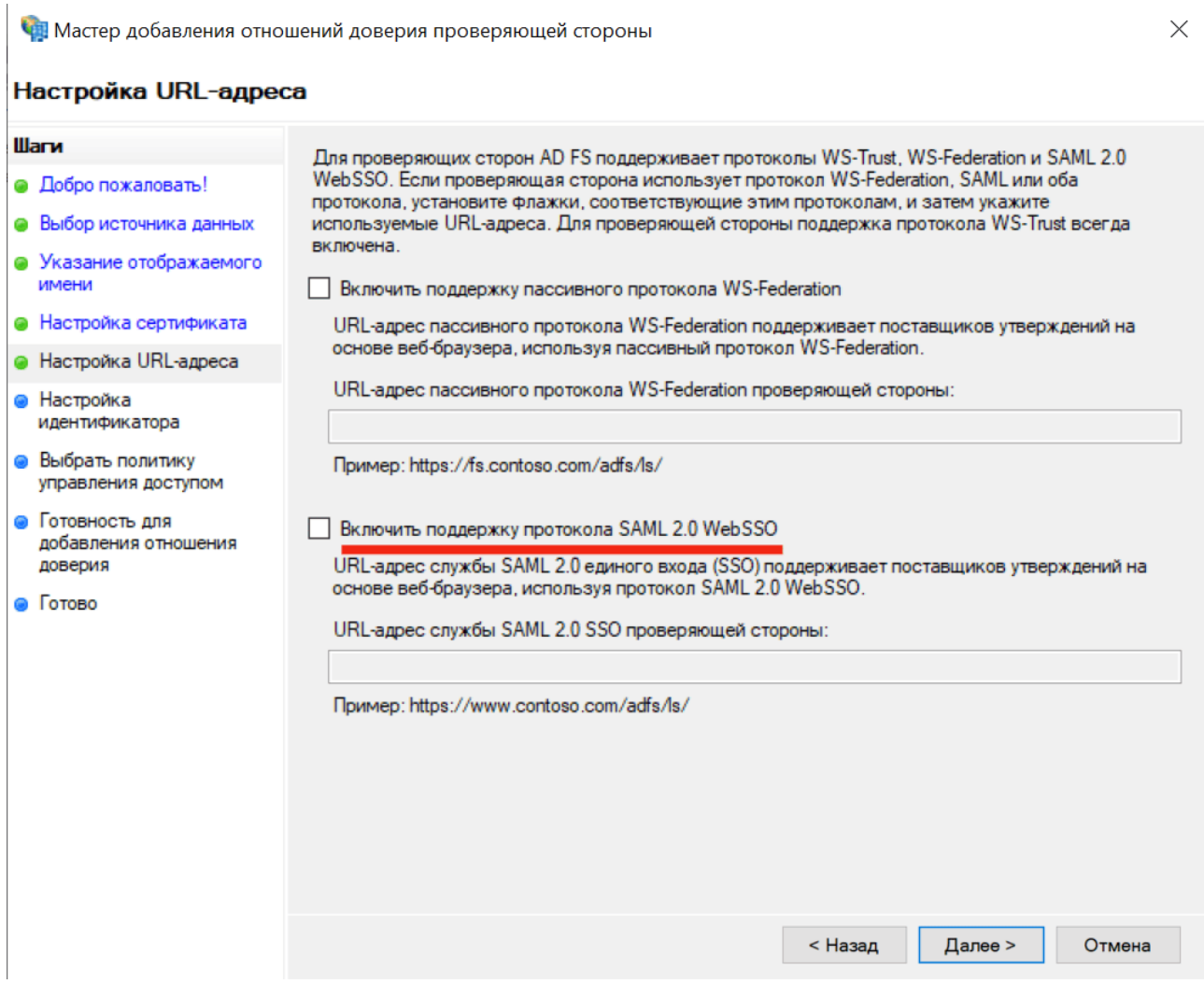

10. Вставьте Entity ID вашего Service Provider в поле Идентификатор отношения доверия проверяющей стороны, нажмите Добавить и затем Далее.

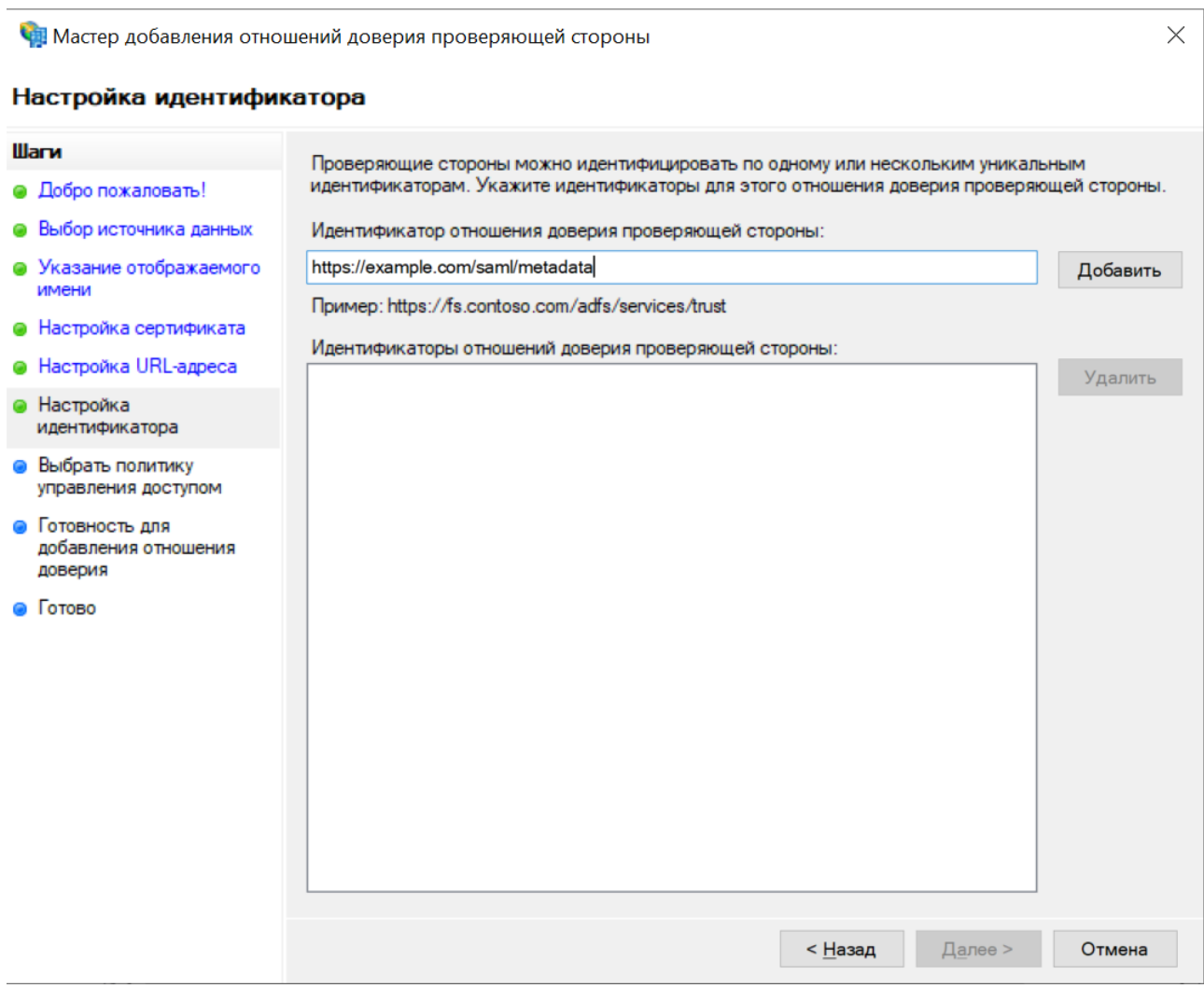

11. Выберите **Разрешение для каждого** в окне политики управления доступом и нажмите **Далее**.

**Сла** Мастер добавления отношений доверия проверяющей стороны

#### Выбрать политику управления доступом

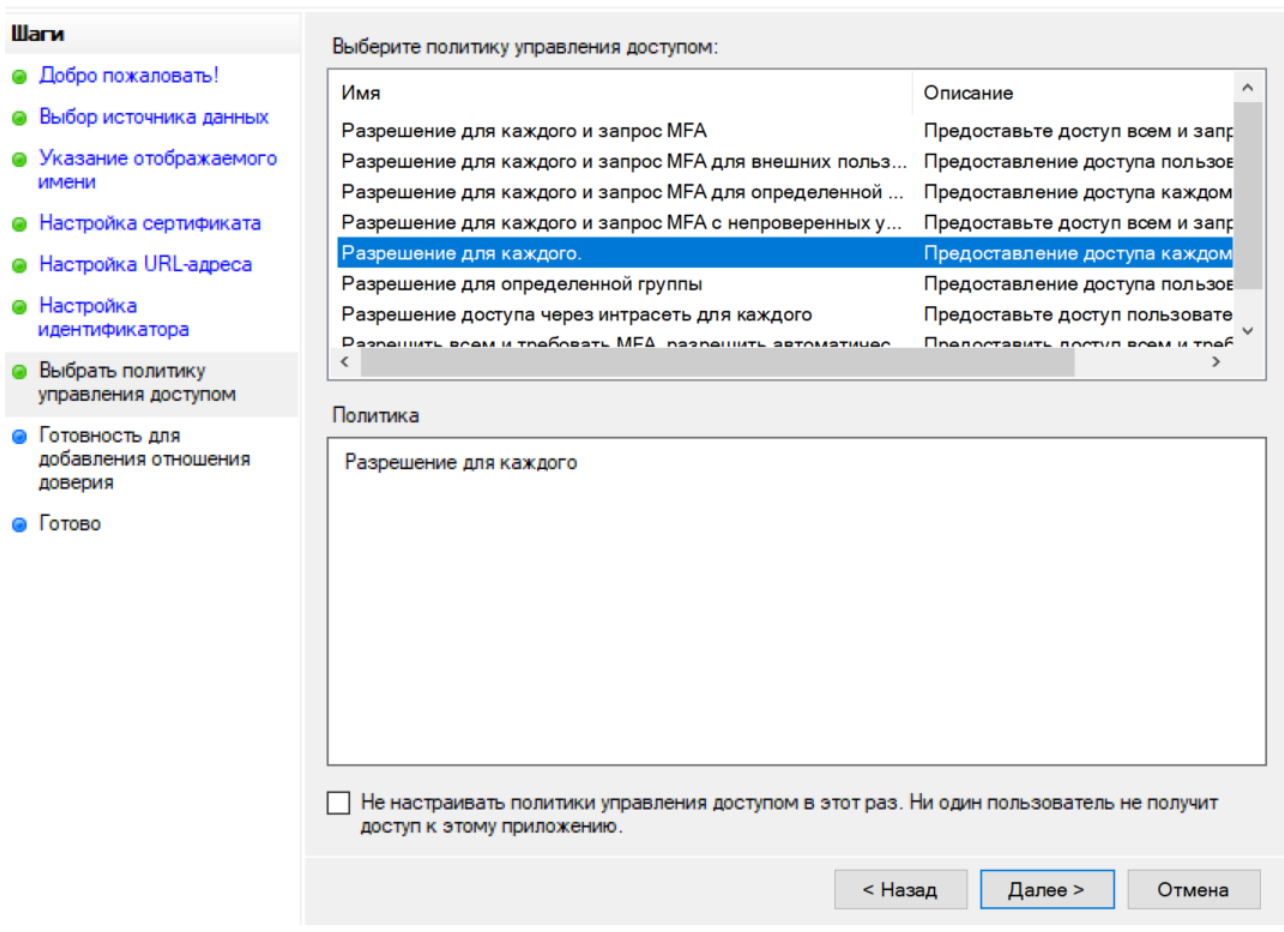

12. Нажмите **Далее**, а затем нажмите **Готово**.

J.

13. В открывшемся окне изменения политики подачи запросов, нажмите **Добавить правило**.

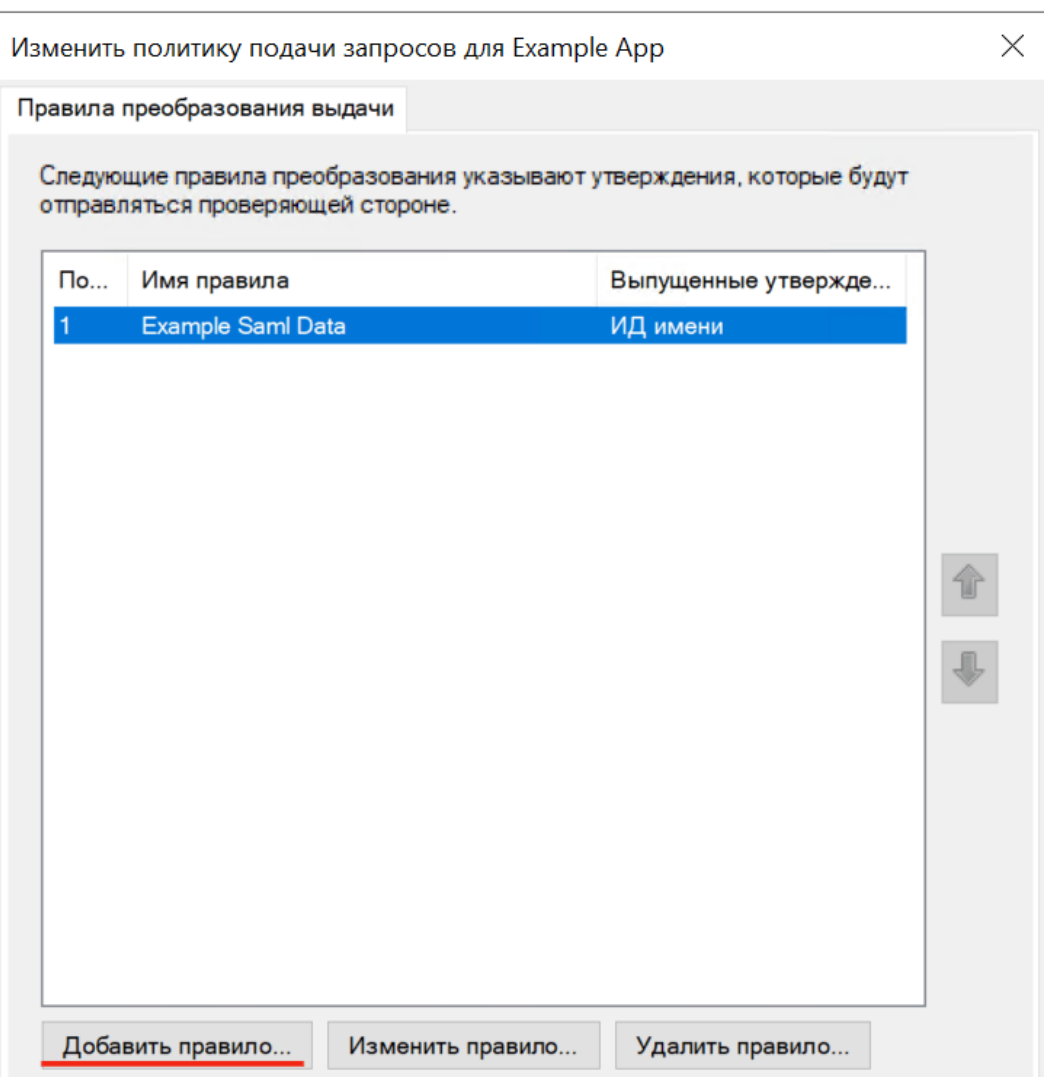

Если окно изменения политики подачи запросов не открылось, выберите ваш Service Provider, затем нажмите **Изменить политику подачи запросов**.

### 14. Оставьте параметр Отправка атрибутов LDAP неизмененным и нажмите Далее.

**Од** Мастер добавления правила преобразования утверждения

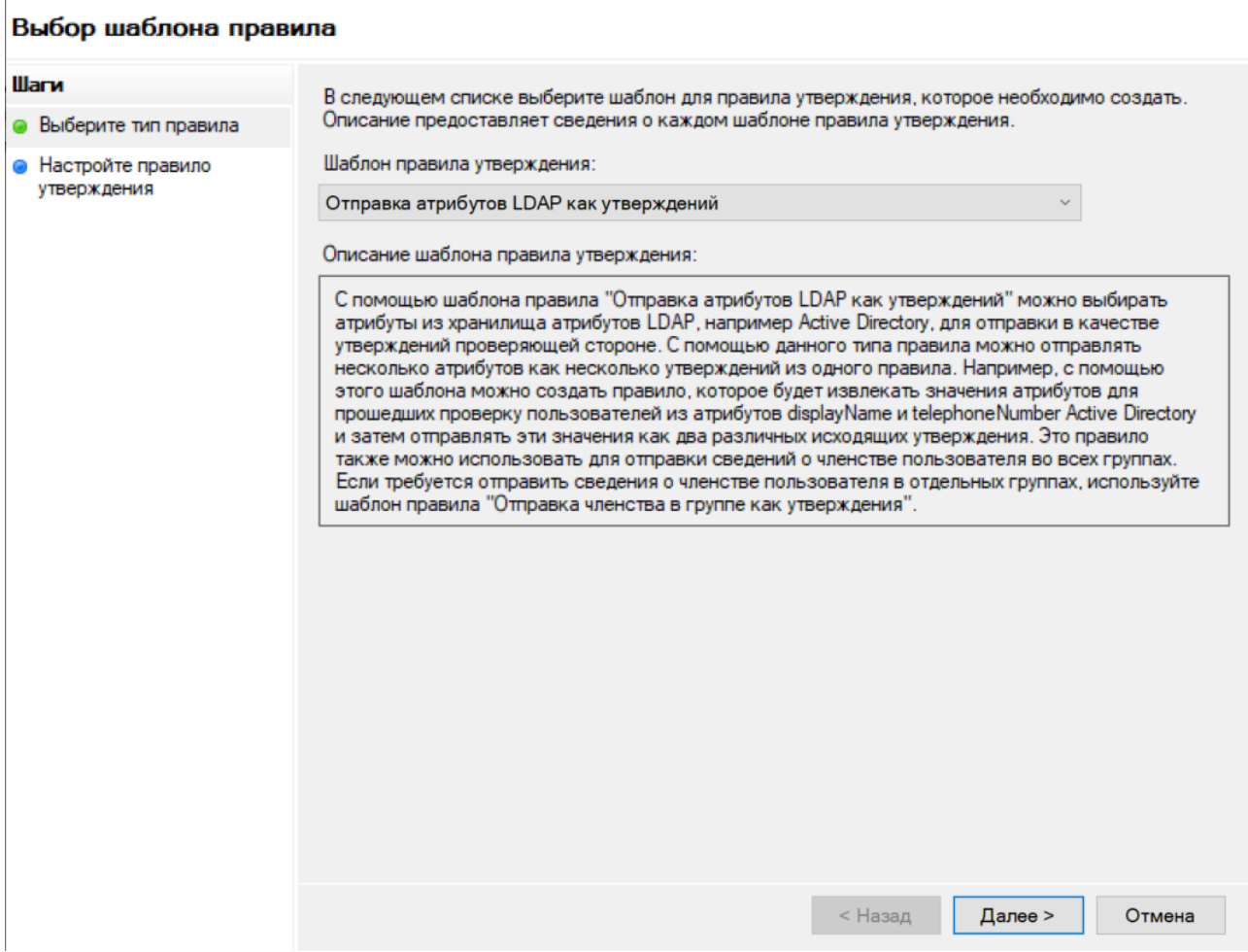

15. Введите любое название в поле **Имя правила утверждения.** В списке **Хранилище атрибутов** выберите **Active Directory** и укажите необходимые данные пользователя, которые должен отправить ADFS вашему Service Provider после его авторизации. Затем нажмите **Готово**.

В Мастер добавления правила преобразования утверждения

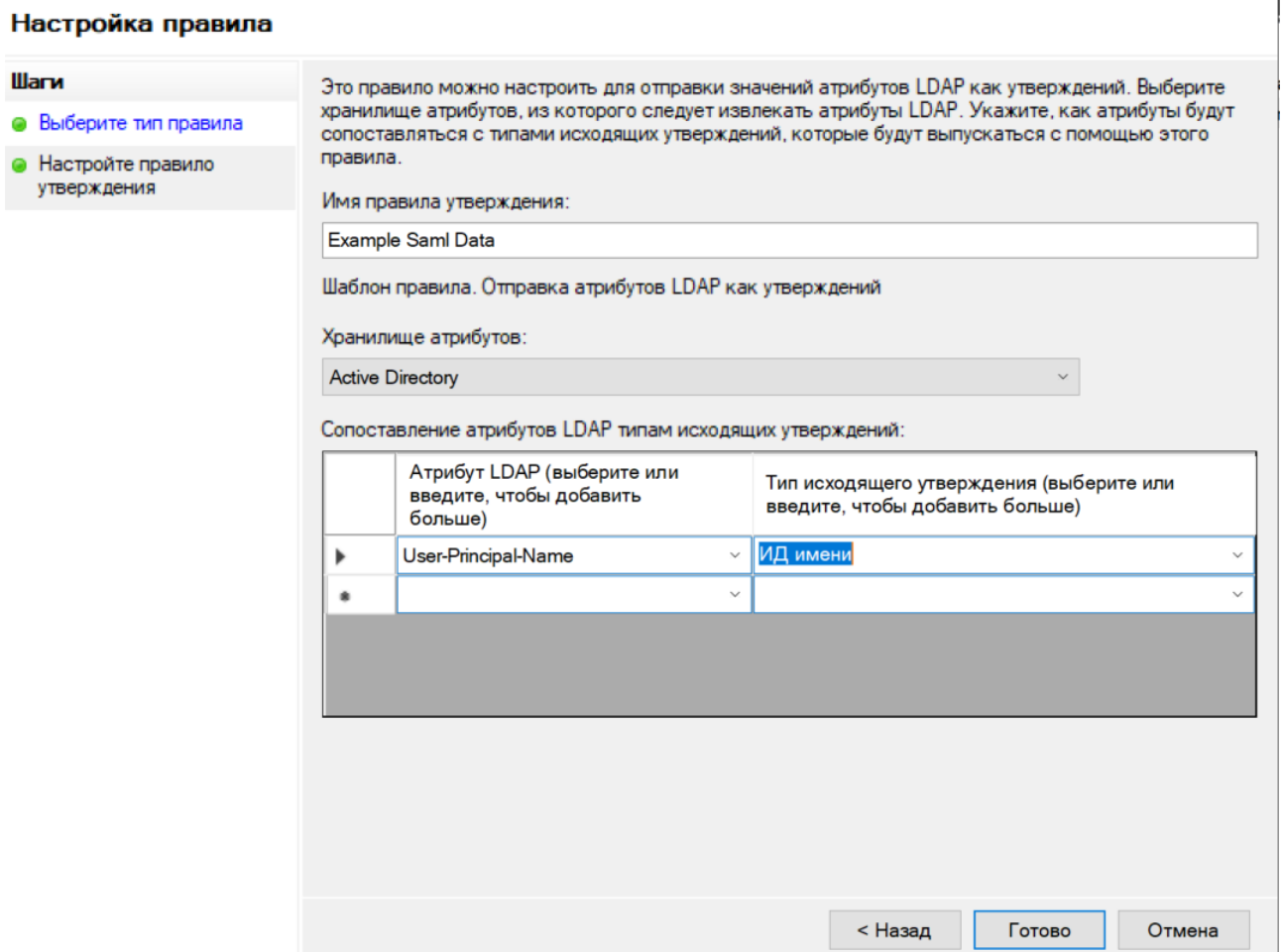

## <span id="page-13-0"></span>2. Включение поддержки CORS в ADFS

Поддержка Cross-Origin Resource Sharing (далее CORS) в ADFS необходима, когда ADFS и бэкенд приложения находятся на разных доменах, а также для обеспечения безопасного обмена ресурсами между ними через браузеры.

1. Выполните следующую команду для включения поддержки CORS

Set-AdfsResponseHeaders -EnableCORS Strue

2. Для определения списка доменов, которым разрешается доступ к ресурсам ADFS через CORS, выполните следующую команду:

Set-AdfsResponseHeaders -CORSTrustedOrigins https://example1.com,https://example2.com

Для предоставления доступа всем доменам вы можете использовать символ "\*".

## <span id="page-13-1"></span>3. Просмотр логов

Для просмотра логов ADFS:

- 1. Включите журналирование. Нажмите правой кнопкой мыши на Admin и выберите Включить журнал.
- 2. Откройте приложение Просмотр событий.
- 3. Перейдите в Журналы приложений и служб  $\rightarrow$  ADFS  $\rightarrow$  Admin.